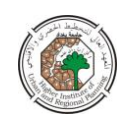

# **تحديد الموقع االمثل لممصارف باستخدام ال** *GIS*

#### **د.باسل احمد خمف**

#### **المقدمة**

 ان المصارف ىي احد الخدمات العامة الواجب توافرىا في المدينة بما يضمن سيولة التعامل المالي بين المواطنين ودوائر الدولة وبين دوائر الدولة مع بعضيا وفيما بين المواطنين انفسيم وكذلك بما يضمن سيولة الوصول الييا ، لذا فانو من الميم جدا اختيار الموقع االفضل لممصرف الذي يستطيع خدمة اكبر عدد من السكان ويحقق سيولة الوصول . ونظرا" لصعوبة الحصول على معلومات دقيقة تتعامل مع الاحداثيات الدقيقة وبحسب المسقط المحدد للبلد فان الباحث سوف يلجا الى العمل الأفتراضي مع الاستعانة ببعض الملفات المتوفرة في برنامج ال .arcview

**فكرة البحث :**

 اذا اردنا ايجاد مواقع جيدة لمصارف جديدة فانو اكثر ماييمنا ىي المناطق األكثر بعدا عن مواقع المصارف الموجودة ، والتي تحتوي عمى عدد كبير من السكان في الجوار . لذا فان فكرة البحث تعتمد عمى خمق خارطة لممسافات عن المصارف وعمل تساؤالت عمى الخارطة تتعمق بالمسافات والسكان من اجل ايجاد افضل موقع لمصرف جديد . النتائج سوف تحول الى ممف من نوع shp. .

#### ا<u>لتطبيق العملي</u>

- 1 -تم رسم خارطة لمنطقة مفترضة وتم اعطاء قيماً لاربعة نقاط ضبط ارضي افتراضية وتحديد مسقط لمخارطة وىو مسقط utm وىو المسقط المستخدم في العراق، كما تم تحديد مواقع افتراضية لمجموعة من المصارف واعطاء قيماً للكثافات السكانية للمناطق المختلفة المكونة لمخارطة .كل ذلك تم باستخدام برنامج ال arcinfo الذي يعد من افضل برامج الgis .
	- 2 -يتم استخدام برنامج ال arcview وتحميل البيانات فيو .
	- 3 <del>ي</del>تم تحميل الامتداد extention المسمى بالمحلل المكاني spatial analyst .
		- 4 -يتم فتح نافذة مشيد view جديدة .
- 5 -يتم تحويل نافذة المشيد الى المسقط الخاص بالخارطة وىو ىنا utm ويتم ذلك عن طريق النقر عمى الوظيفة view الموجودة في النافذة الرئيسة لمبرنامج فتظير قائمة منزلقة تحتوي

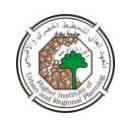

عمى مجموعة من الدوال كما في الشكل ) 1 ( . يتم اختيار الوظيفة properties فيظير صندوق حوار خاص بخواص النافذة properties view كما في الشكل ) 2( . يتم النقر عمى الدالة projection الموجودة في صندوق الحوار ىذا فيظير صندوق حوار جديد خاص بخواص المسقطproperties projection والذي يتم فيو تحديد المعمومات الخاصة بالمسقط utm كما في الشكل )3( .

- 6 نضيف مجموعة بيانات الصورة الشبكية grid الخاصة بالكثافات السكانية والمسمات ىنا popden الى نافذة المشيد ) انظر شكل رقم )4( ( .
- 7 -نضيف البيانات الخاصة بموقع المصارف الموجودة والذي ىو من نوع shp. الى نافذة المشيد .
	- 8 -ىنا يتم عمل تساؤالت :

.

نحن لا نريد ان ننافس المصارف الجيدة الأخرى ، لذلك يتم انتخابها قبل عمل خارطة المسافات ويتم ذلك بالشكل االتي:

- أ -ننقر عمى الممف shp.bank لغرض عرضو .
- ب -ننقر على الوظيفة المسمات باني التساؤل query builder الموجودة في النافذة الرئيسة لمبرنامج [ ] فيظير لنا صندوق التساؤل .
- ت ننقر نقرا"مزدوجا عمى حقل dep-private في قائمة الحقول والذي يمثل مقدار التراكم المعمول من قبل اصحاب الحساب الخاص .
- ث ننقر عمى مفتاح عالمة < ثم نطبع قيمة 000و000و10دينار في صندوق التعابير
	- ج ننقر عمى المفتاح المسمى مجموعة جديدة set new الموجود في اسفل صندوق التساؤل.
		- ح يتم غمق صندوق باني التساؤل .

وهنا سوف نلاحظ ان المصارف الجيدة تم انتخابها وتظهر مضاءة باللون الاصفر . 9 -ىنا نحتاج ان نخمق خارطة المسافات من المصارف المنتخبة ويتم ذلك بالخطوات التالية : أ – ننقر على ملف bank.shp لجعله فعالا .

ب - ننقر عمى الوظيفة analysis الموجودة في النافذة الرئيسة لمبرنامج فتظير قائمة منزلقة تحتوي عمى عدة دوال , نختار الدالة distance find انظر شكل رقم ) 5 (فيظير لنا صندوق خاص بمواصفات الصورة الشبكية المنتجة specification grid output , انظر شكل رقم ) 6 ( .

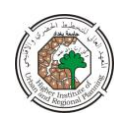

ت -يتم انتخاب عبارة popden as same في الحقمين الخاصين بمدى الصورة الشبكية المنتجة extent grid output وكذلك حقل حجم الخمية لمصورة الشبكية المنتجة output size cell grid الموجودة في صندوق مواصفات الصورة الشبكية المنتجة , انظر شكل رقم ) 7 ( ثم ننقر ok.

- ث نرسم الممف المنتج حديثا ، االن اصبح لدينا خارطة مستمرة لممسافات من كل المواقع الى المصارف ذات االستثمار الخاص االكبر من 10 مميون دوالر .
	- ج نقوم بتحريك ملف bank.shp ونجعله في اعلى جدول المحتويات فانه في هذه الحالة سوف يرتسم فوق ممف المسافة .

ان الهدف هو ا يجاد مواقع محتملة لمصارف جديدة، ولاجل تحقيق ذلك علينا هنا ان نقوم بعمميتين :

 اوال : اجراء تساؤل من اجل تحقيق شرط معين ، مثال وحدات الجيرة ذات الكثافة السكانية العالية

ثانيا : اجراء الوضع الفوقي لمخرائط overlay .

 ويتم انجاز ىاتين العمميتين بالخطوات التالية: -1نقوم باغالق العرض لجميع الممفات ونفتح العرض لممف popden . -2 ننقر عمى وظيفة التحميل analysis الموجودة في النافذة الرئيسة لمبرنامج فتظير قائمة منزلقة نختار منها الدالة map quary فتظهر نافذة خاصة بهذه الدالة (انظر شكل رقم (7)). -3 ننقر نقرا مزدوجا عمى popden الموجودة في قائمة الطبقات layers في نافذة map . quary

-4 ننقر عمى مفتاح عالمة < ثم نطبع الرقم 5000في صندوق التعبير . ىذا التساؤل سوف يجد المناطق التي فييا الكثافات السكانية اكثر من 5000 شخص / كم .  $-5$  ننقر على مفتاح AND .

- ننقر نقرا مزدوجا على الطبقة distance to bank .shp في قائمة الطبقات .

-7 ننقر عمى مفتاح عالمة < ثم نطبع الرقم 500 في صندوق التعابير . ىذا التساؤل سوف يامر برنامج ال arcview اليجاد المناطق التي تبعد بمسافة اكبر من 500 متر من المصرف الموجود .

8– ننقر على مفتاح evaluate لتقويم التعبير الذي تم كتابته في صندوق التعبير انظر شكل رقم )8( . نقوم بعد ذلك برسم الممف المخموق حديثا والمسمى 1mapquary انظر شكل رقم  $.9)$ 

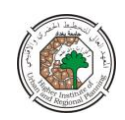

الناتج ىو خارطة لممواقع التي تحقق التعبير )شرط المسافة عن المصارف الموجودةوالكثافة السكانية).

-9 نقوم بغمق صندوق الحوار لتساؤل الخارطة .

نحن الان خلقنا خارطة تبين المناطق التي تبعد بمسافة 500 متر من المصارف الموجودة والتي مع كثافة سكانية اكثر من 5000 شخص / كم . ىذه المناطق يجب ان يكون فييا سكان كافي لتزويد قاعدة زبائن جيدين لمصرف جديد .

 االن نقوم بتحويل النتائج الى ممف من امتداد shp. ويتم ذلك بالخطوات التالية : 1 -ننقر على ملف mapquary1 لجعله فعالا .

- 2 ننقر عمى وظيفة المواضيع theme الموجودة في النافذة الرئيسة لمبرنامج فتظير قائمة منزلقة , نختار الدالة file shape to convert وننقر عمييا فيظير صندوق حوار يسمى .convert map quary 1
- نحدد اسم ودليل للملف الجديد ثم ننقر على المفتاح  $\, \mathrm{d} \mathrm{k} \,$  الموجود في صندوق الحوار هذا  $\,$ فتظير عبارة تساؤل : ىل تريد اضافة الممف الى النافذة . فننقر عمى نعم الضافة الممف من نوع file shape الى نافذة العرض .

ما تبقى ىو عرض النتائج ويتم ذلك بالخطوات التالية :

أ- نرسم الممف الجديد ونستدعي محرر الفيرست editor legend وذلك عن طريق النقر عمى وظيفة المواضيع theme الموجودة على النافذة الرئيسة للبرنامج لتظهر القائمة المنزلقة الخاصة بيا، نؤشر عمى الدالة legend edit وننقر عمييا فيظير صندوق الحوار الخاص بمحرر الفهرس، انظر الشكل رقم (10).

ب- في صندوق محرر الفيرس نختار الدالة value unique كنوع لمفيرس والدالة grid code كحقل لمقيم.

ج- ننقر عمى الحقل تحت ا الدالة symbol المجاور لمقيمة صفر ثم ننقر عمى مفتاح الحذف الموجود في اسفل صندوق الحوار لمحرر الفيرس.

- خ -ننقر نقرا مزدوجا على الحقل المجاور -الى القيمة ( 1) لغرض عرض لوحة الملأ للالوان والتيشير palette fill ونختار نمطا معينا.
	- د -ننقر على مفتاح لوحة الالوان الموجود في قمة صندوق الحوار . ثم نغير اللون للواجهة االمامية الى المون االحمر الفاتح ولون الخمفية الى الشفاف ونغمق لوحة االلوان.
- ذ -في عمود دالة العنوان label الموجود في صندوق حوار محرر الفيرس ننقر عمى الحقل الذي يحمل القيمة (1) ونغيرها الى عبارة ( مصرف جديد ) .

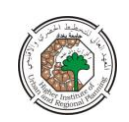

ر -ننقر عمى مفتاح applyثم نغمق صندوق حوار محرر الفيرس . ز - نغمق العرض لممف 1 quary map . وهنا يمكن ملاحظة ان البرنامج قد قدم لنا احدى عشر بديلا لموقع المصرف الجديد ، وهي الملونة باللون الوري ، يمكن اختيار ايا منها حسب الاسبقية في الاحتياج للمناطق . س - نضيف الممف shp. streets الى نافذة العرض ونفتحو فنكون قد حصمنا عمى النتيجة النهائية الموضحة في الشكل ( 11 ) .

#### **الخالصة :**

يمكن استخدام برنامج ال arcview لمحصول عمى الموقع االمثل لمصرف بعد اجراء عممية محاكاة وتساؤالت تتعمق بالكثافات السكانية والمسافات عن مواقع المصارف الموجودة وىذا يوضح ان برمجيات الgis بام كانها ان تساعد المخطط على اتخاذ القرار .<br>المساحد المخارج<br>المساحد المساحد المخارج المساحد المخارج المساحد المخارج المساحد المخارج المساحد المخارج المخارج المخارج المخار

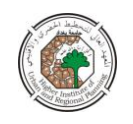

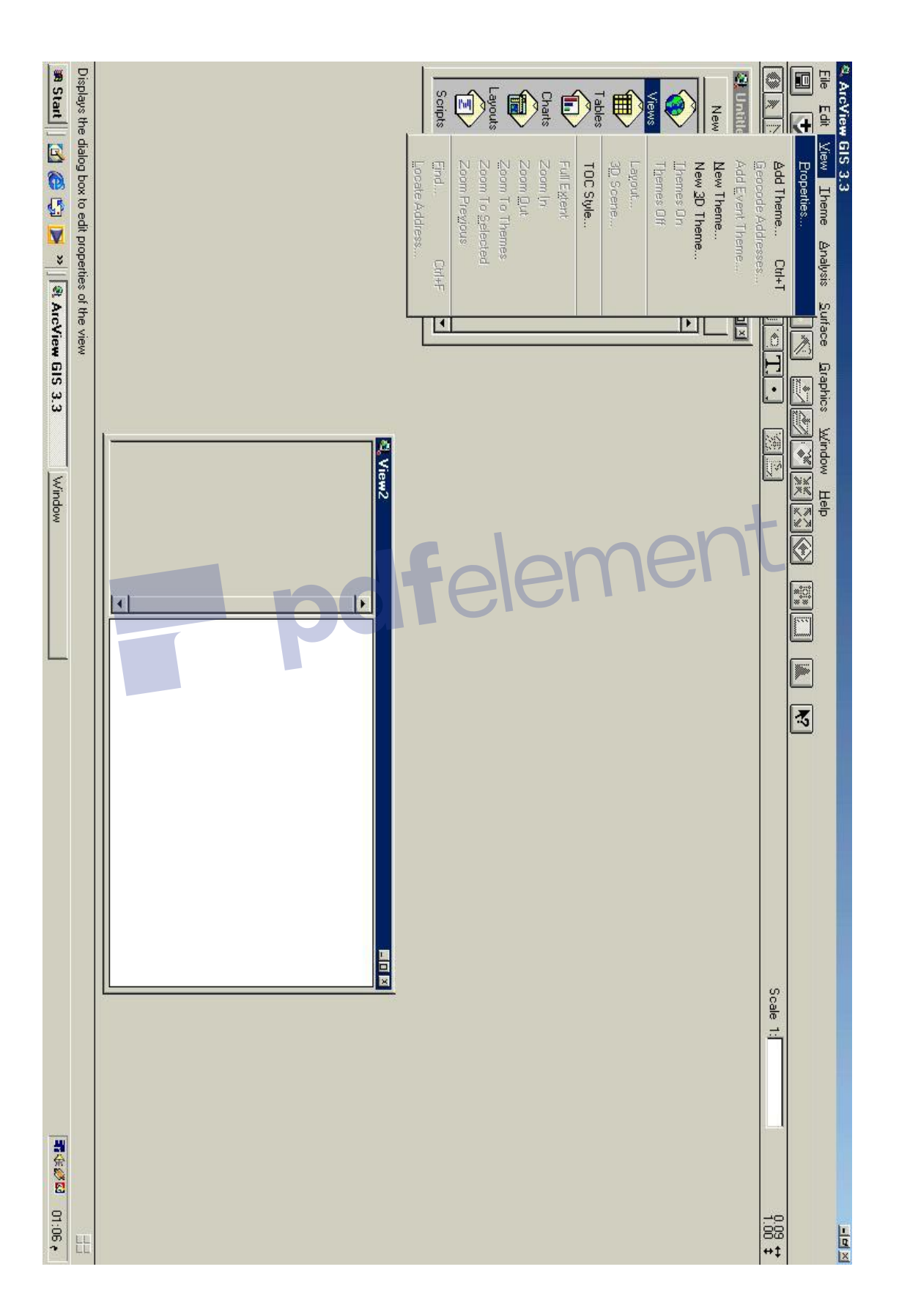

شكل رقم )1(: يبين الوظيفة view والدالة properties في القائمة المنزلقة

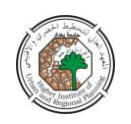

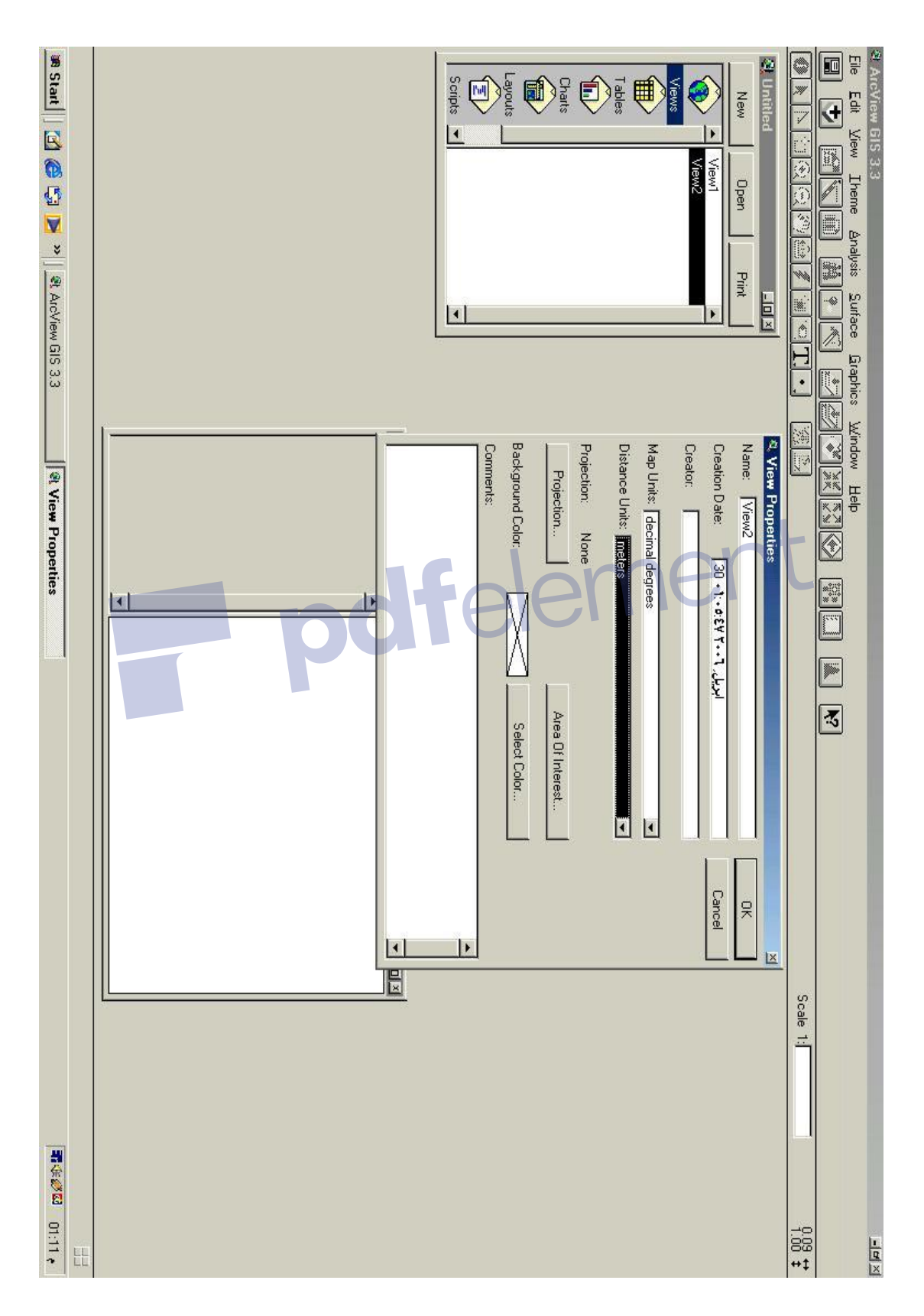

# view properties : يبين نافذة view properties

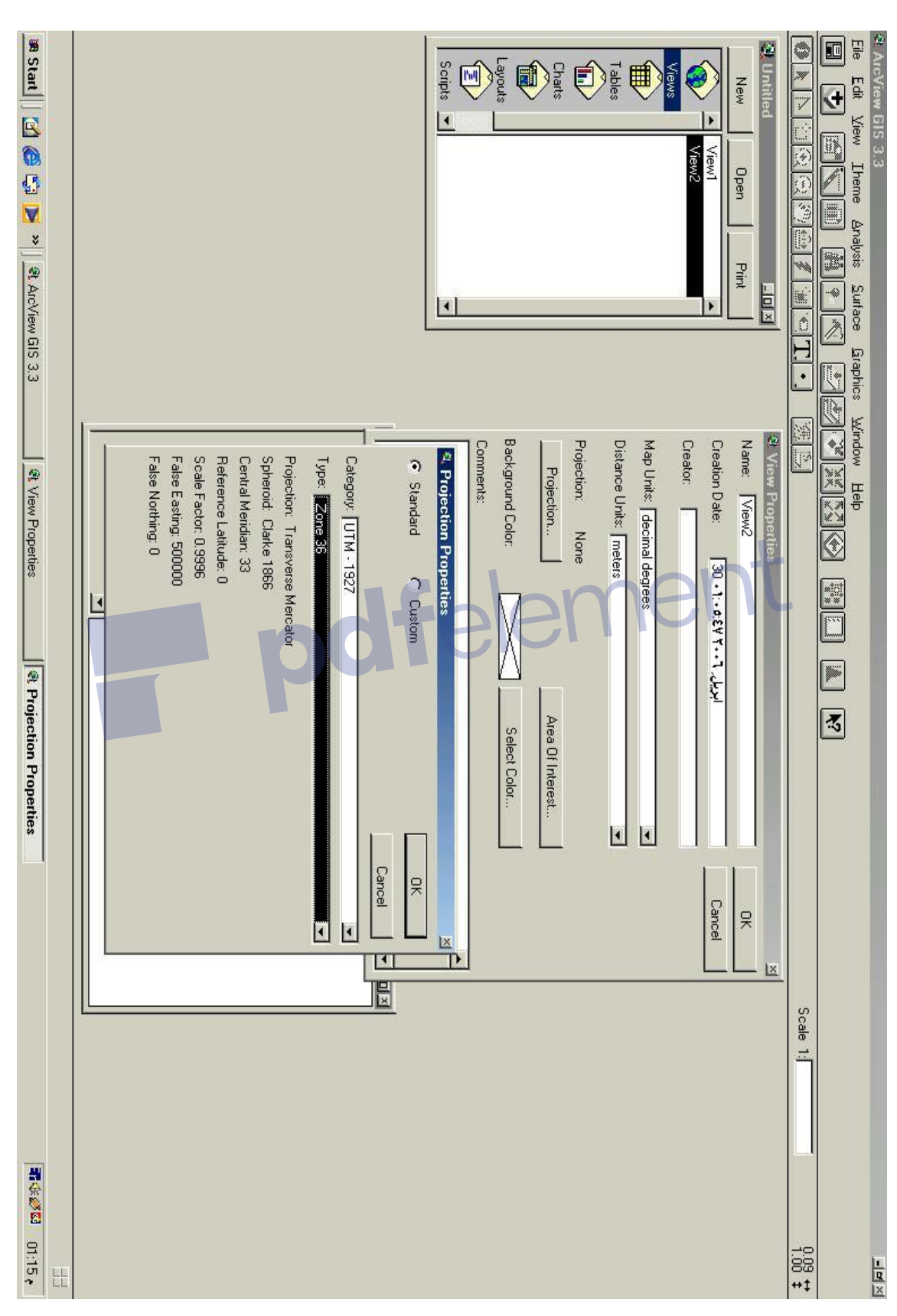

## شكل رقم )3(: يبين نافذة properties projection

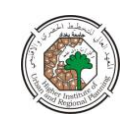

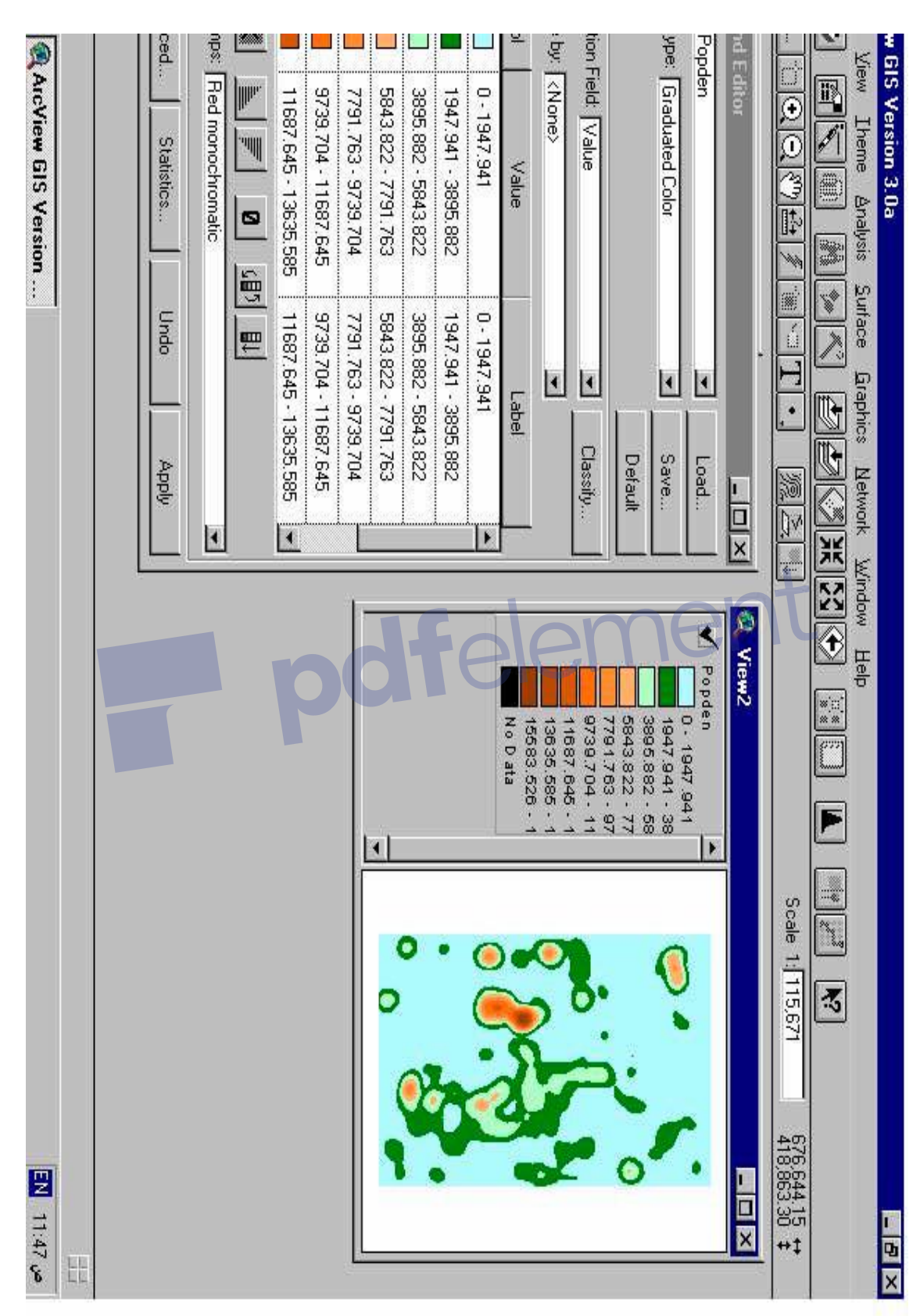

شكل رقم )4(: الطيقة popden وخصائصيا

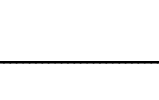

مجلة المخطط والتنمية العدد (15) 2006

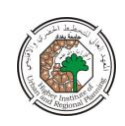

### شكل رقم (5): يبين الوظيفة analysis والدالة find distance مع الطبقتين banck.shp والطبقة popden

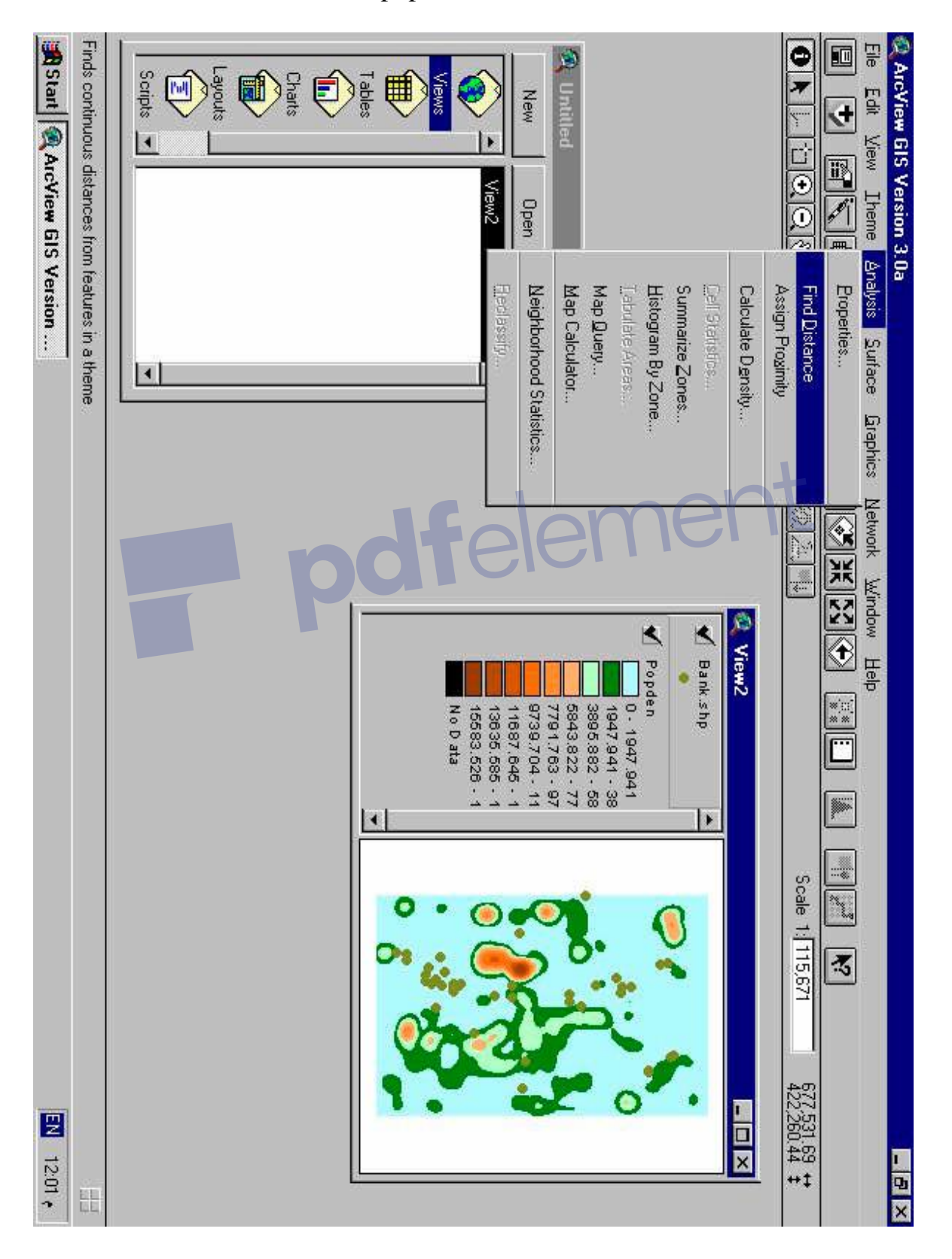

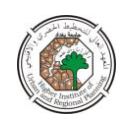

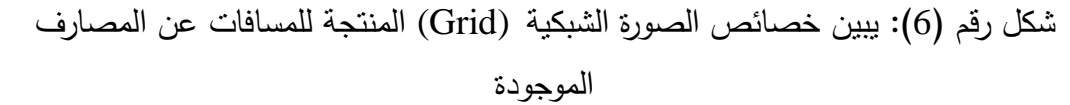

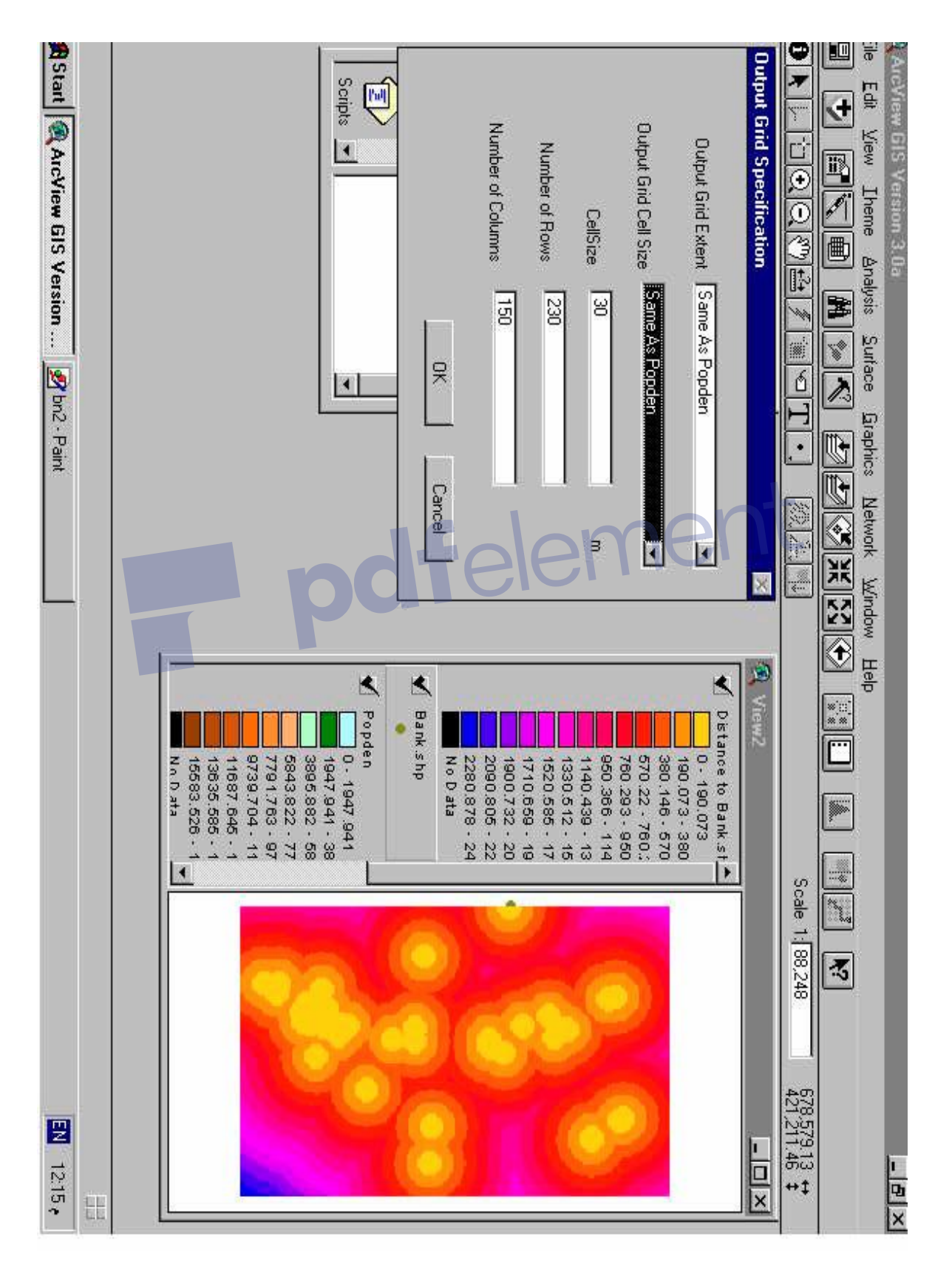

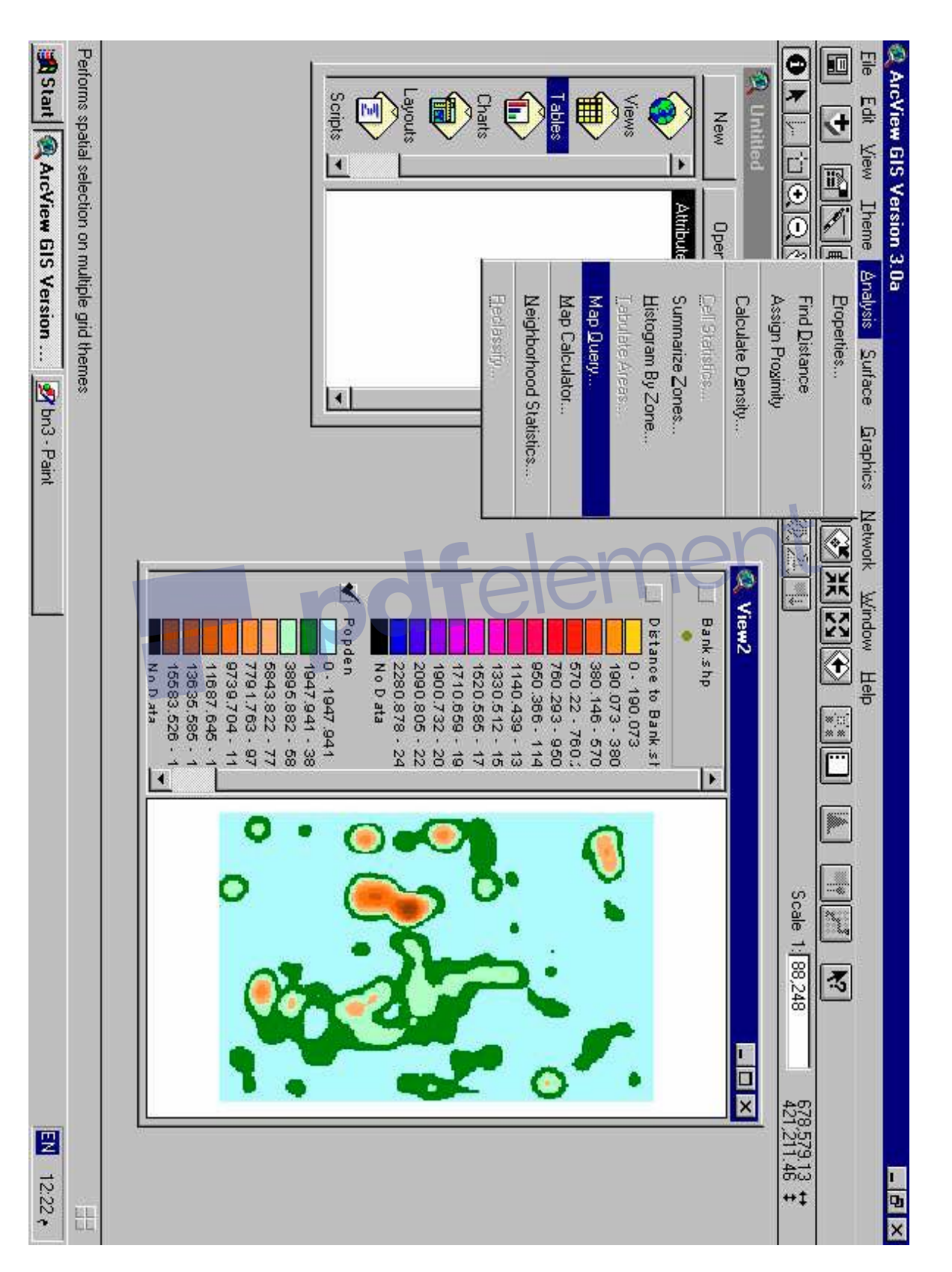

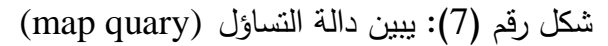

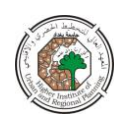

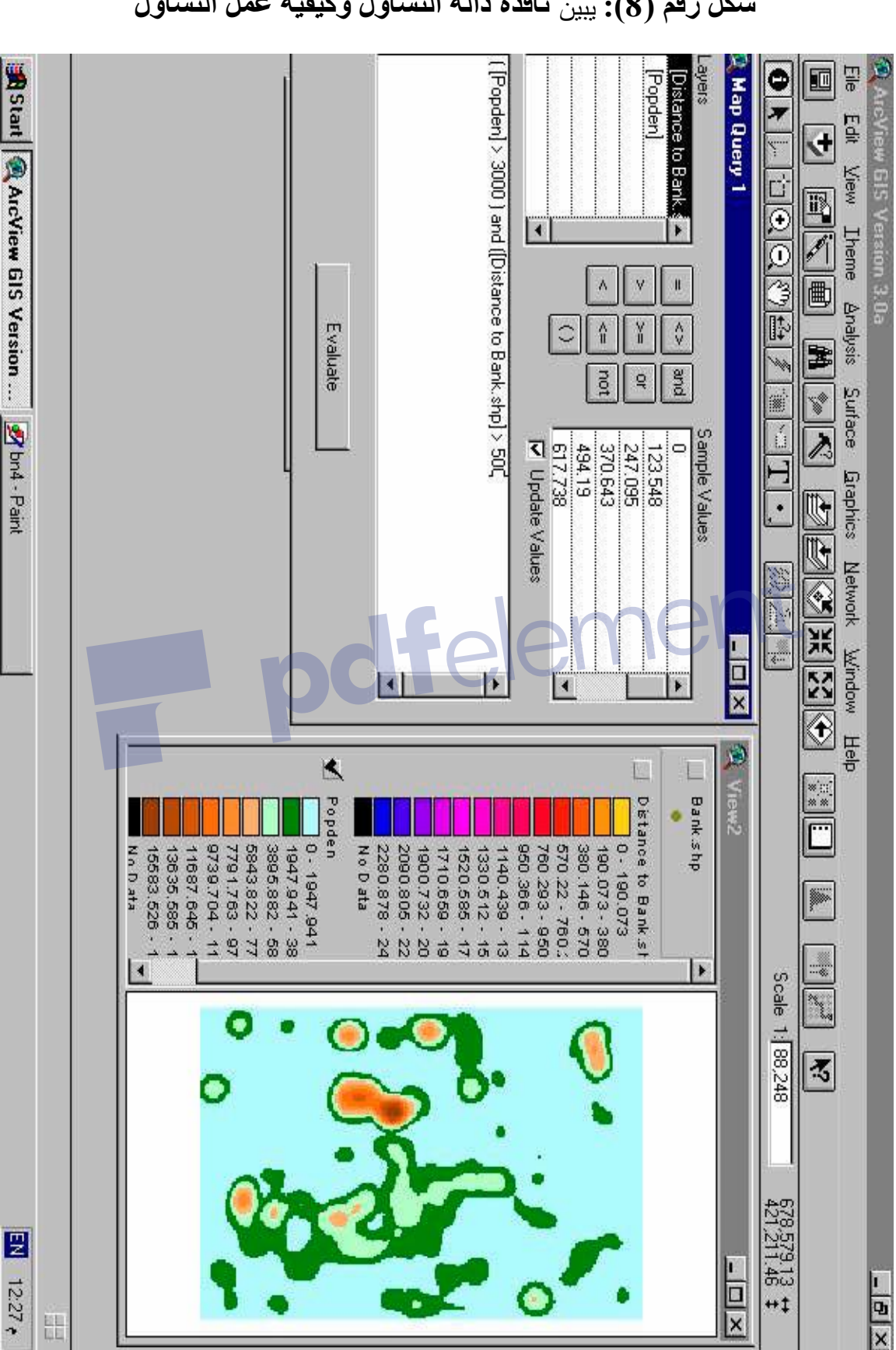

**شكم رقم )8(:** يبين **نافذة دانة انتساؤل وكيفية عمم انتساؤل**

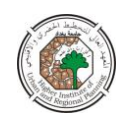

 $\mathcal{L}$ 

**GIS Veraion 3.0a** 

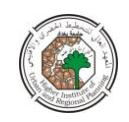

12:38 €

昆

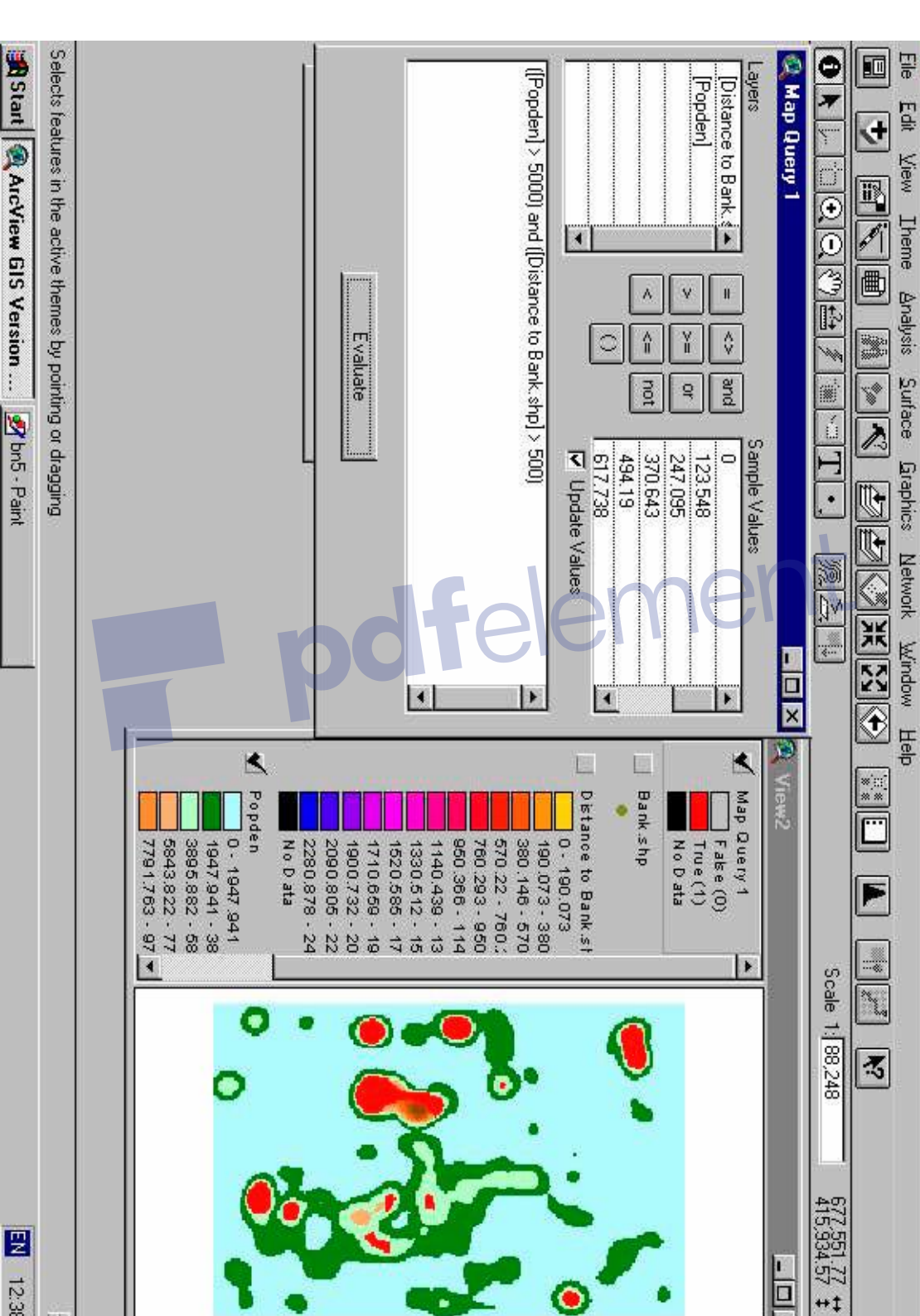

شكل رقم )9(: يبين ناتج عممية التساؤل (1 quary map (الممونة بالمون

االحمر

**A** 

 $\bullet$ 

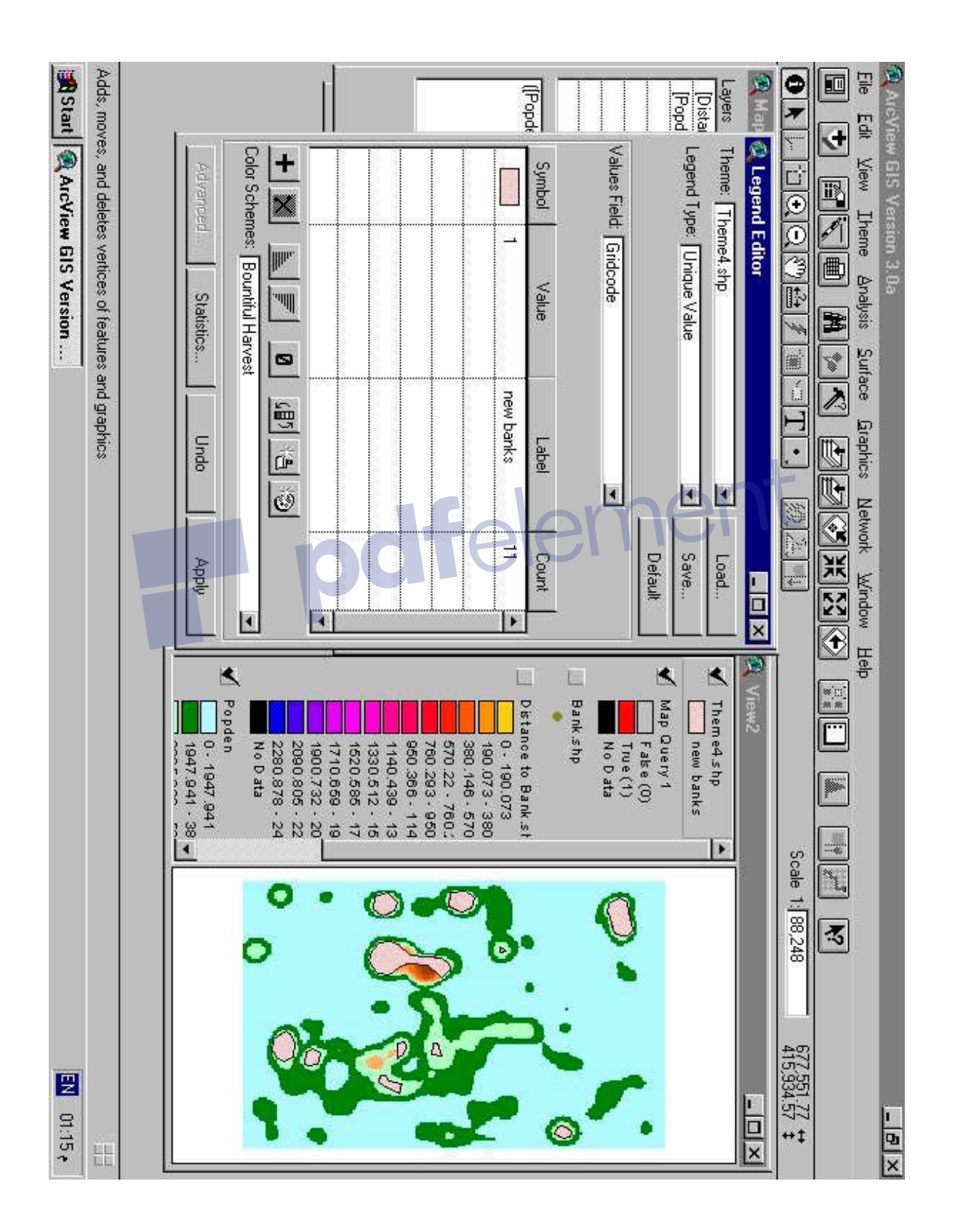

شكل رقم )10(: يبين عممية تحويل نتائج الى ممف من االمتداد shp. والمسمى ىنا 4theme

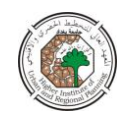

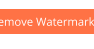

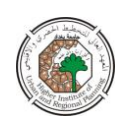

### شكل رقم (11): يبين النتائج النهائية بعد اضافة شبكة الطرق لها

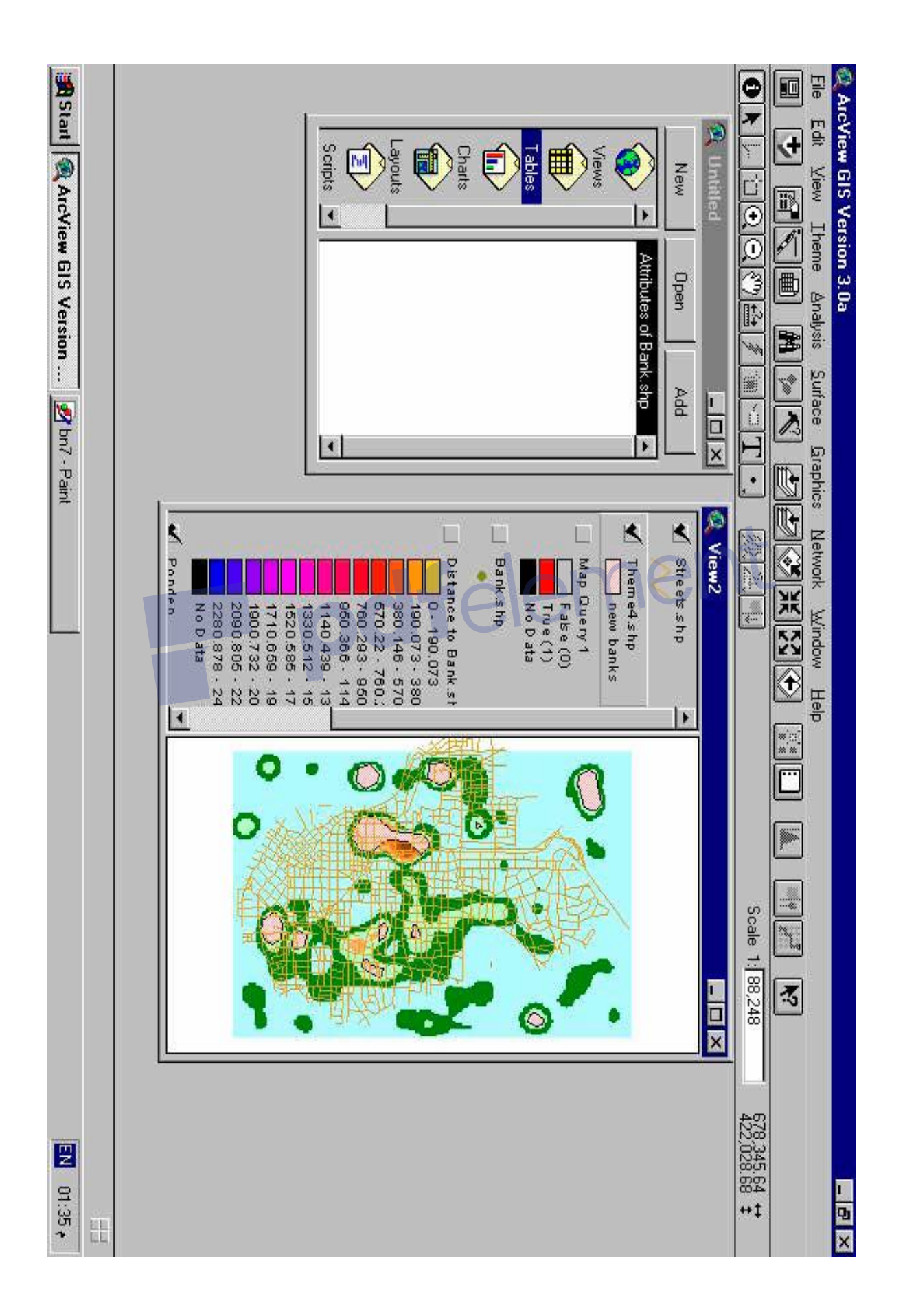